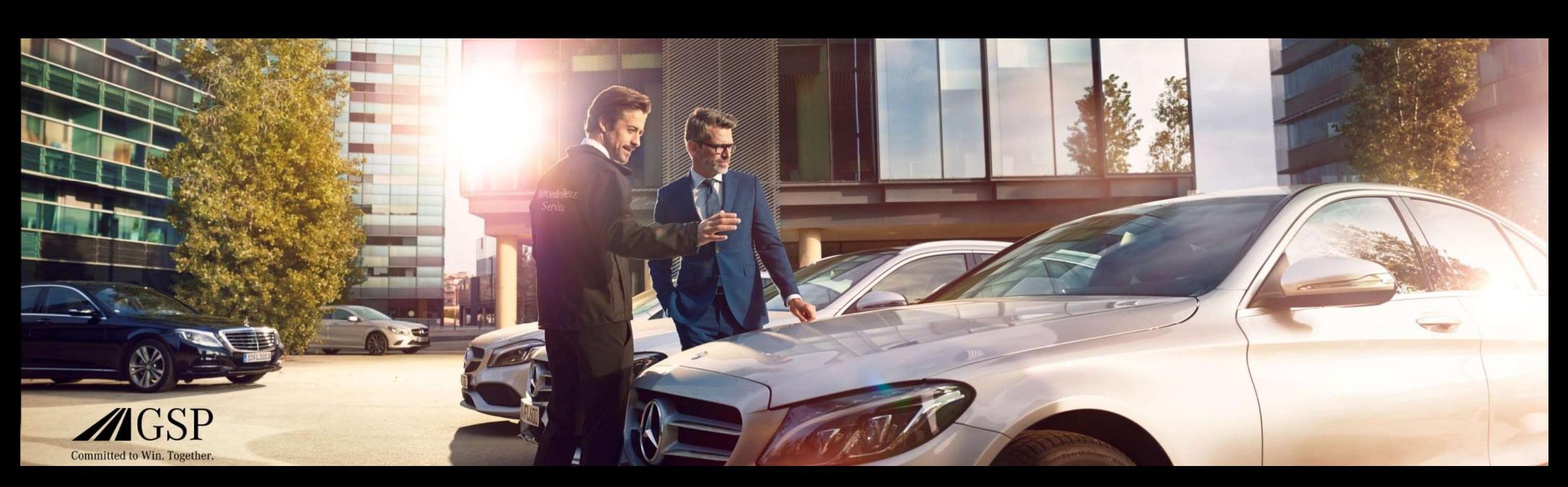

## Integración de EWANAPI DMS en XENTRY Operation Time y Damage Code

GSP/ORE 2022 Válido hasta su revocación

Mercedes-Benz Das Beste oder nichts.

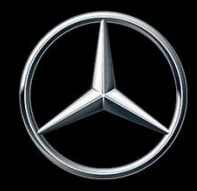

## Integración de EWANAPI DMS en XOT: acceso a la aplicación XENTRY Operation Time a través del sistema de gestión de concesionarios DMS. **me a añadir posiciones de trabajo al sistem a de gestión de**<br>Para añadir posiciones de trabajo al sistema de gestión de<br>concesionarios (Dealer-Management-System, DMS) se utiliza<br>la aplicación XENTRY Operation Time (XOT).<br>

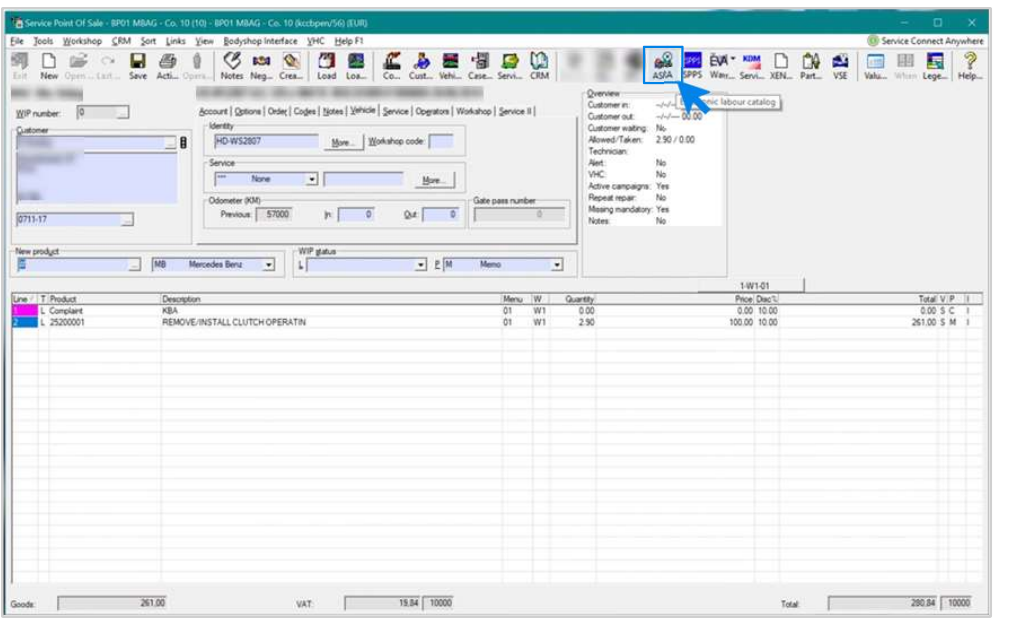

Integración de EWANAPI DMS | GSP/ORE | 2022<br>Ión ASRA para que el sistema le dirija al XOT.<br>Integración de EWANAPI DMS | GSP/ORE | 2022 Para añadir posiciones de trabajo al sistema de gestión de concesionarios (Dealer-Management-System, DMS) se utiliza Haga clic en el botón ASRA para que el sistema le dirija al XOT.

Integración de EWANAPI DMS en XOT:

### búsqueda y transferencia de posiciones de trabajo a la lista de posiciones de trabajo.

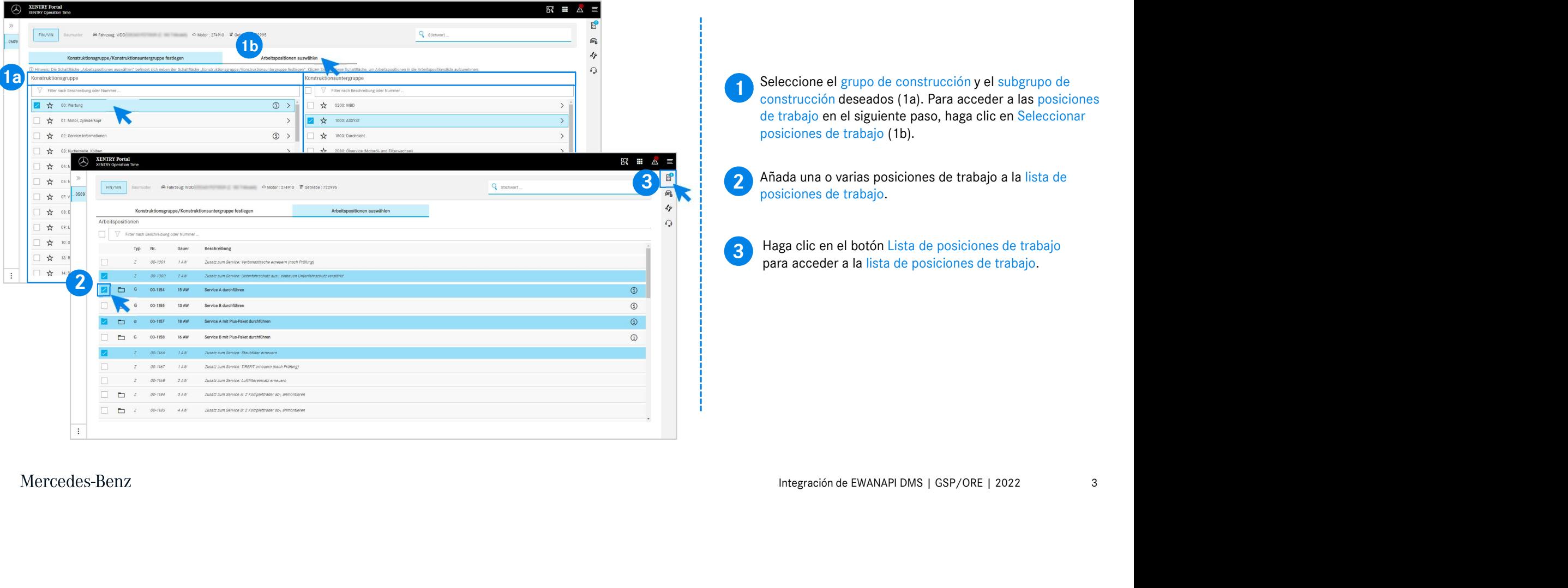

Integración de EWANAPI DMS en XOT:

# comprobación y transferencia dela posición de trabajo al sistema de gestión de EWANAPI DMS en XOT:<br>
COMPTObación y transferencia dela posición de trabajo al si<br>
gestión de concesionarios DMS.<br>
a manuel de las posiciones de trabajo

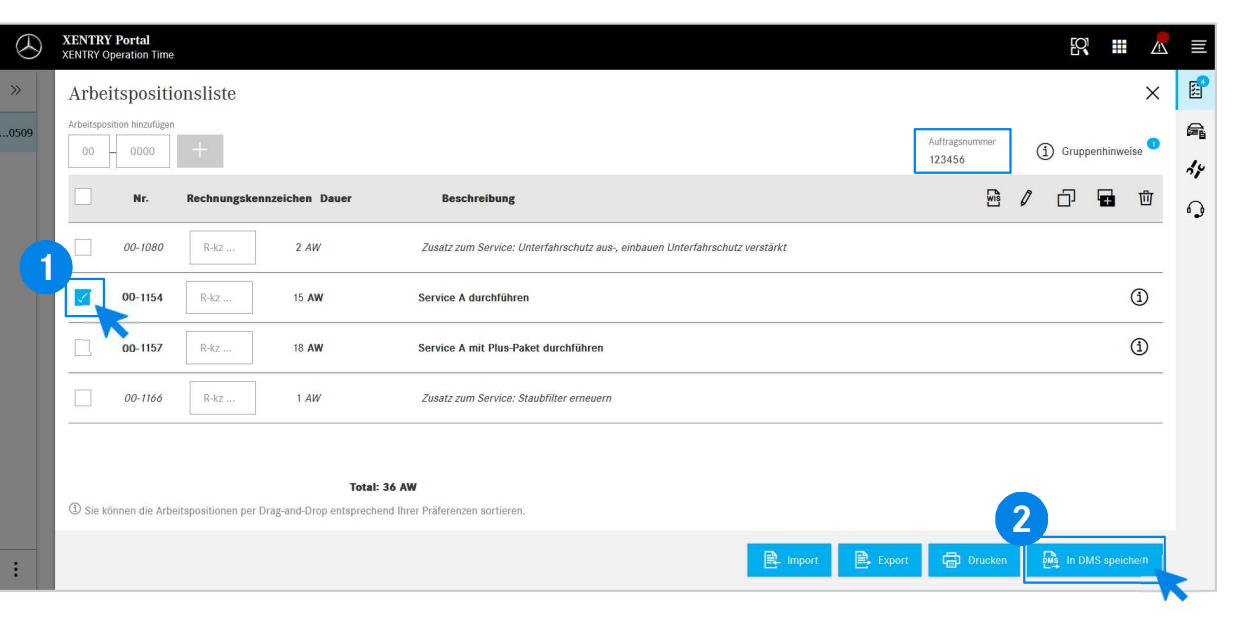

En la lista de posiciones de trabajo encontrará una lista ordenada de las posiciones de trabajo seleccionadas, incluyendo el número de pedido.

de la lista de posiciones de trabajo de la lista de posiciones de trabajo de la lista de posiciones de trabajo que desea transferir Seleccione una, varias o todas las posiciones de trabajo al sistema de gestión de concesionarios.

2 A continuacion, haga clic en el boton Guardar en el DMS<br>para finalizar la transferencia de los datos. A continuación, haga clic en el botón Guardar en el DMS

2 de la trabajo seleccionadas y podrá continuar con la tramitación Con ello, retorna automáticamente al sistema de gestión de concesionarios. Allí verá una lista con las posiciones de de la orden.

Mercedes-Benz

4

Integración de EWANAPI DMS en XOT:

acceso a la aplicación XENTRY Operation Time a través del sistema de gestión de concesionarios con un número de ejecución de vehículo.

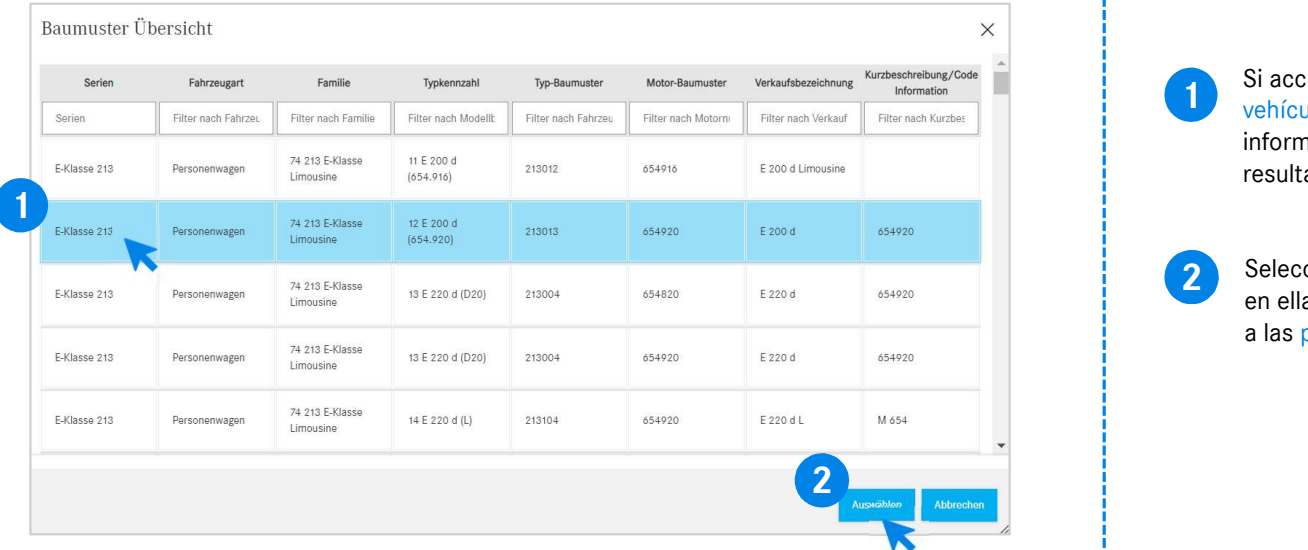

1 de al xor a traves de un humero de ejectric<br>
vehículo, aparecerá una ventana emergente con<br>
información sobre los vehículos. Puede limitar los<br>
resultados de la búsqueda mediante la función<br>
2 Seleccione la entrada desea Si accede al XOT a través de un número de ejecución de vehículo, aparecerá una ventana emergente con información sobre los vehículos. Puede limitar los resultados de la búsqueda mediante la función de filtrado.

2 Seleccione la entrada deseada de la lista haciendo clic<br>en elle y e continuación voya e Seleccioner pero escoder en ella y, a continuación, vaya a Seleccionar para acceder

# Integración de EWANAPI DMS en XOT - DC: si<sup>stel chemanid</sup><br>Integración de EWANAPI DMS en XOT - DC:<br>selección de un código de daño en la aplicación Damage Code a través<br>del acceso a XOT. del acceso a XOT. **Damage Code a través**<br>El acceso a la aplicación Damage Code (código de daño) se<br>encuentra en la lista de posiciones de trabajo de XENTRY<br>Operation Time.<br>Para acceder a los códigos de daño de una posición de trabajo, sele **Damage Code a través**<br>El acceso a la aplicación Damage Code (código de daño) se<br>encuentra en la lista de posiciones de trabajo de XENTRY<br>Operation Time.<br>Para acceder a los códigos de daño de una posición de<br>trabajo, sele **Se le dirigirá a la aplicación Damage Code.**<br>
Se le dirigirá a la aplicación Damage Code (código de daño) se encuentra en la lista de posiciones de trabajo de XENTRY<br>
Para acceder a los códigos de daño de una posición de

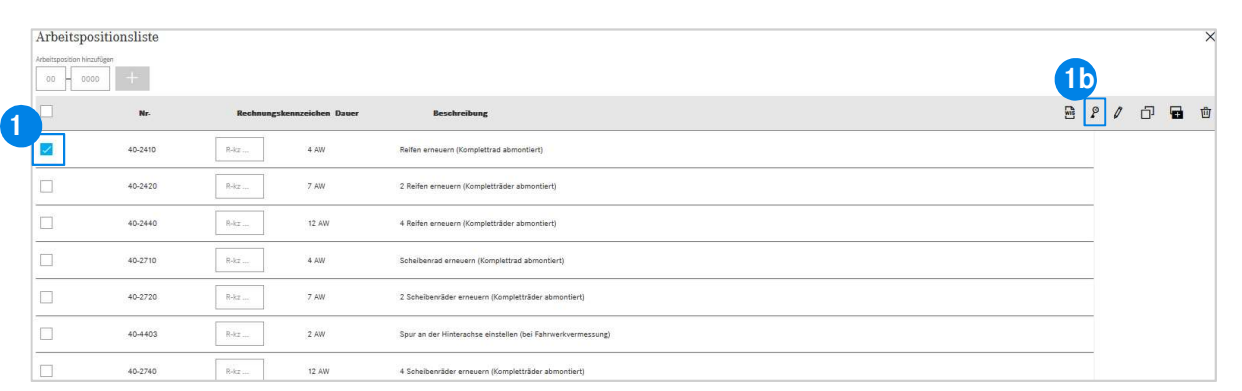

**1** El acceso a la aplicación Damage Code (código de dano) se<br>encuentra en la lista de posiciones de trabajo de XENTRY

ation Time.<br>acceder a los códigos de daño de una posición de<br>jo, seleccione la posición de trabajo deseada (1a)<br>a icic en el símbolo del código de daño (1b).<br>dirigirá a la aplicación Damage Code.<br>Integración de EWANAPI DMS Para acceder a los códigos de daño de una posición de trabajo, seleccione la posición de trabajo deseada (1a) y haga clic en el símbolo del código de daño (1b).

#### Integración de EWANAPI DMS en XOT - DC: búsqueda y selección de un código de daño en la aplicación Damage Code.

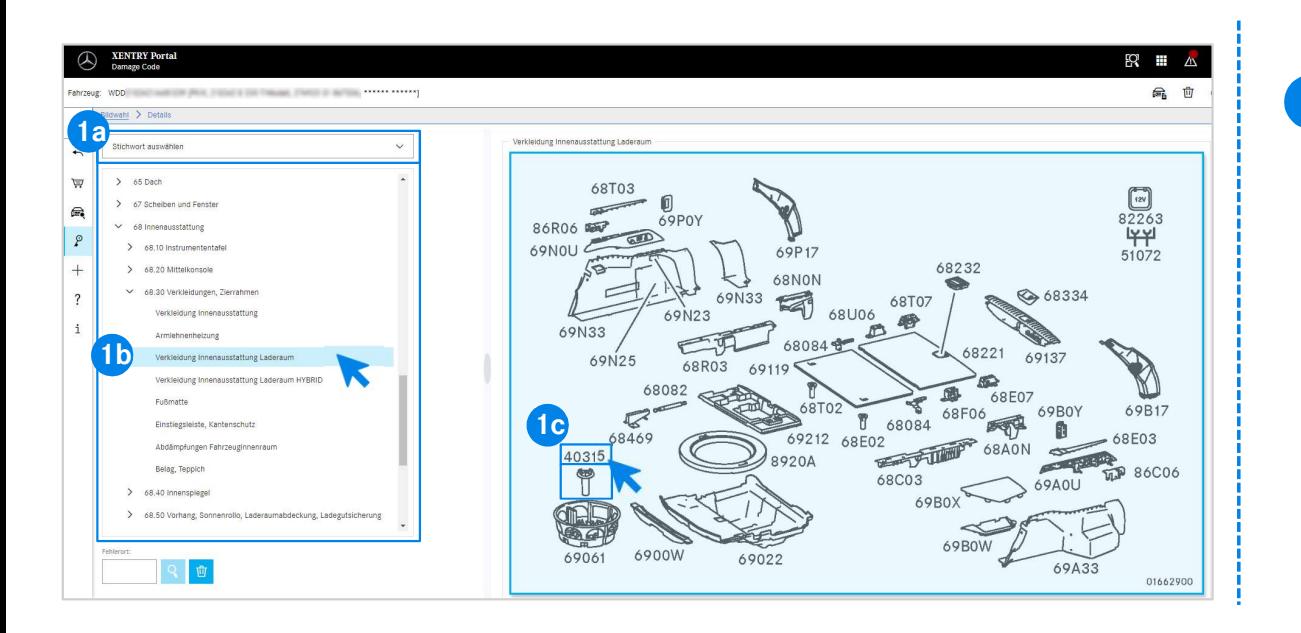

enantre la selection de plaabtas clave (1a) o control de plaabtas clave (1a) o control de plaabtas clave (1a) o control de plaabtas de construcción enumerados ación (1b).<br>ación (1b).<br>parción emergente que aparece ahora a l 1 En primer lugar, defina con mayor precisión la posición de trabajo mediante la selección de palabras clave (1a) o con ayuda de los grupos y subgrupos de construcción enumerados a continuación (1b). En la ilustración emergente que aparece ahora a la derecha puede hacer clic para seleccionar el número de pieza

correspondiente (1c).

#### Integración de EWANAPI DMS en XOT - DC: selección de un código de daño en la aplicación Damage Code y asunción del código en XOT.

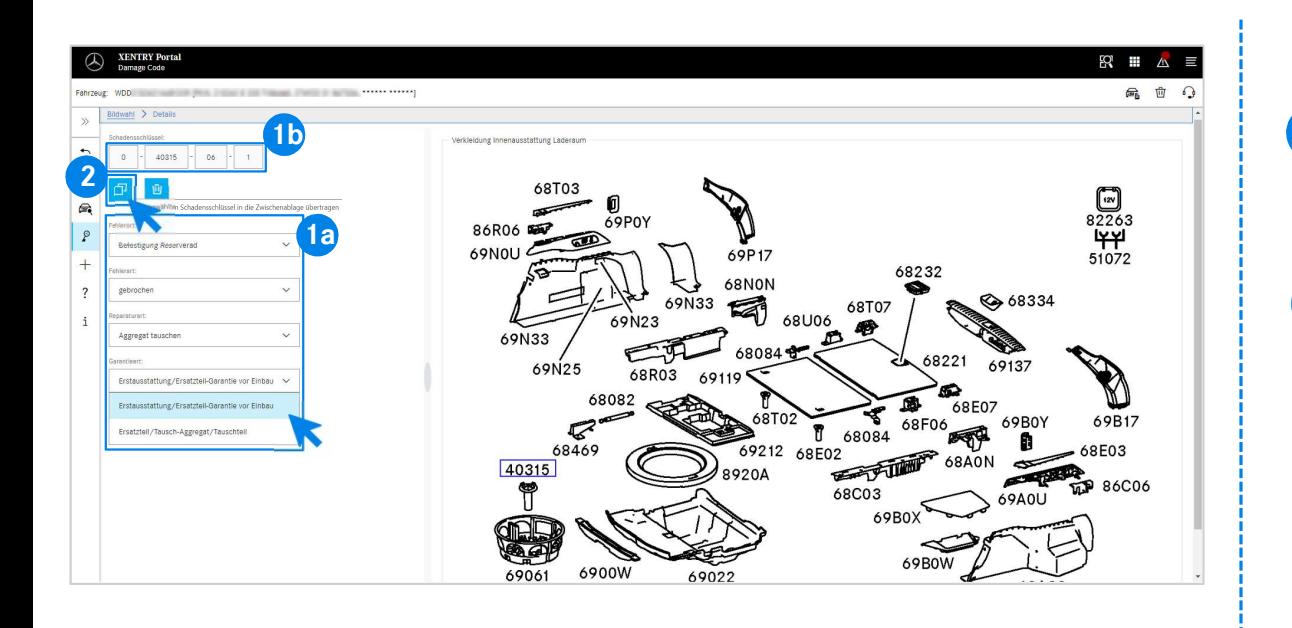

A continuación, utilice el menú desplegable correspondiente para<br>
determinar el lugar de la evería el tipo de evería el tipo de determinar el lugar de la avería, el tipo de avería, el tipo de reparación y el tipo de garantía (1a), con el fin de visualizar el código de daño (1b).

el tipo de garantía (1a), con el fin de visualizar<br>daño (1b).<br>potón Volver puede regresar fácilmente<br>posiciones de trabajo de la aplicación<br>pration Time. El código de daño se<br>náticamente. Ahora es posible transferir<br>le dañ 2 Mediante el botón Volver puede regresar fácilmente a la lista de posiciones de trabajo de la aplicación XENTRY Operation Time. El código de daño se asume automáticamente. Ahora es posible transferir este código de daño al DMS junto con las posiciones de trabajo (ver la diapositiva 4).

## Integración de EWANAPI DMS en DC: acceso a la aplicación Damage Code a través del sistema de gestión de concesionarios DMS. del sistema de gestión de<br>Para añadir códigos de daño en el sistema de gestión de<br>concesionarios (DMS) se utiliza la aplicación Damage Code.<br>Para acceder a la aplicación Damage Code, haga clic en<br>el botón WIS y inicie sesi **del sistema de gestión de<br>Para añadir** códigos de daño en el sistema de gestión de<br>concesionarios (DMS) se utiliza la aplicación Damage Code,<br>Para acceder a la aplicación Damage Code, haga clic en<br>el botón WIS y inicie se

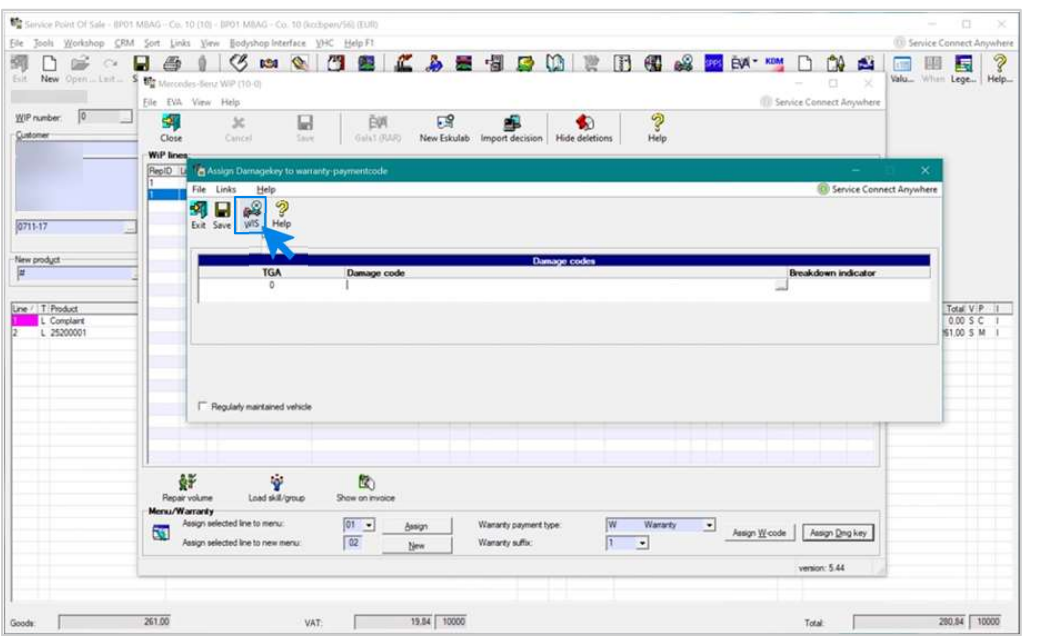

Integración de EWANAPI DMS | GSP/ORE | 2022<br>ie sesión con sus datos.<br>Integración de EWANAPI DMS | GSP/ORE | 2022 9 Para añadir códigos de daño en el sistema de gestión de el botón WIS y inicie sesión con sus datos.

#### Integración de EWANAPI DMS en DC: búsqueda y selección de un código de daño en la aplicación Damage Code.

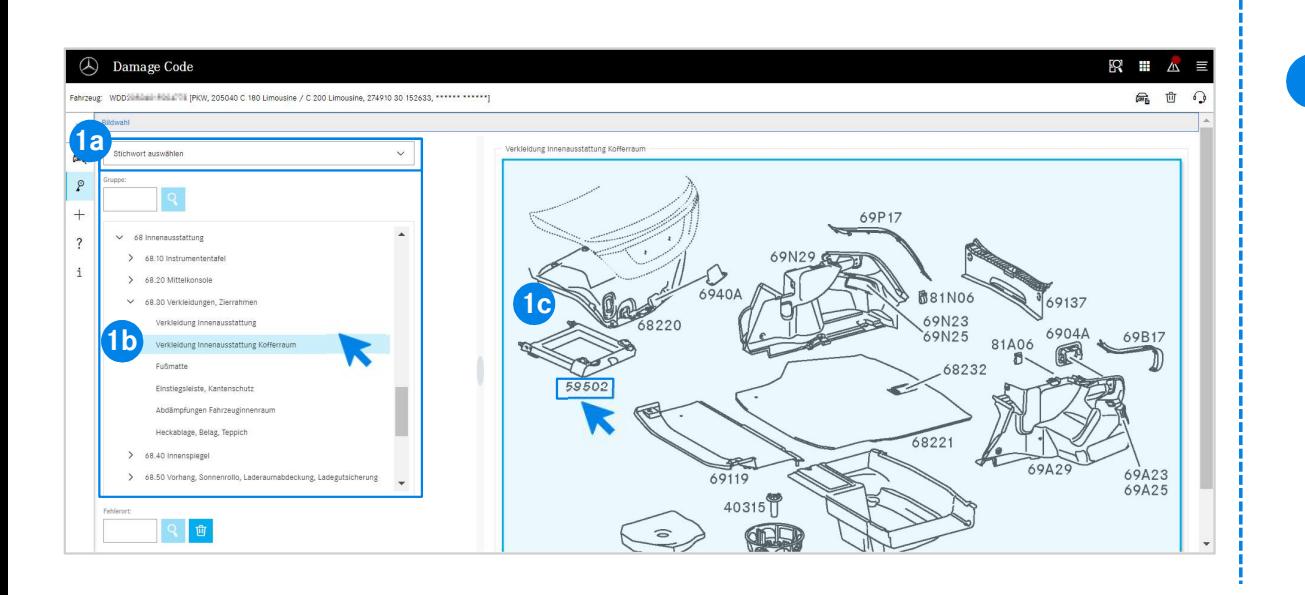

1 En primer lugar, defina con mayor precisión la posición de trabajo mediante la selección de palabras clave (1a) o con ayuda de los grupos y subgrupos de construcción enumerados a continuación (1b).

Ios grupos y subgrupos de construcción enumerados<br>cicíón (11b).<br>ración emergente que aparece ahora a la derecha<br>cer clic para seleccionar el número de pieza<br>diente (1c).<br>Integración de EWANAPI DMS | GSP/ORE | 2022 10 En la ilustración emergente que aparece ahora a la derecha puede hacer clic para seleccionar el número de pieza correspondiente (1c).

Integración de EWANAPI DMS en DC:

### selección de un código de daño en la aplicación Damage Code y asunción del código en el sistema de gestión de concesionarios DMS.

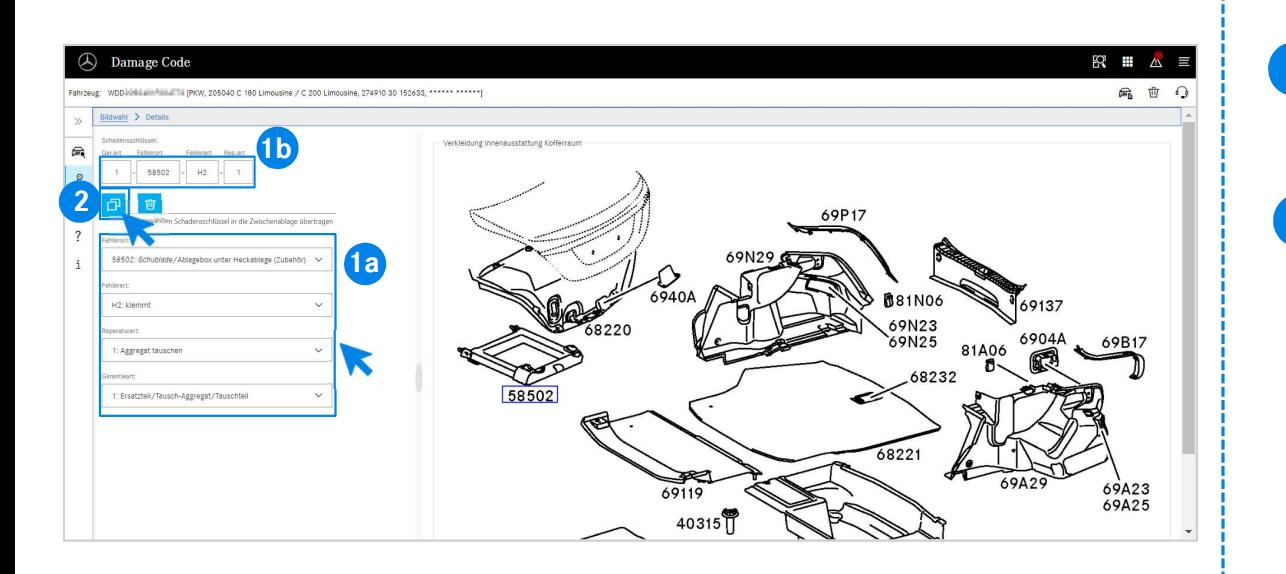

A continuación, utilice el menú desplegable correspondiente para<br>
determinar el lugar de la evería el tipo de evería el tipo de determinar el lugar de la avería, el tipo de avería, el tipo de reparación y el tipo de garantía (1a), con el fin de visualizar el código de daño (1b).

er la portugue garantar (1a), con er ini de visadanzar<br>daño (1b).<br>Le en el símbolo Transferir el código de daño<br>al portapapeles se asume el código de daño<br>de gestión de concesionarios DMS.<br>Hitegración de EWANAPI DMS | GSP/ 2 Haciendo clic en el simbolo Transferir el codigo de daño<br>seleccionado al portapapeles se asume el código de daño Haciendo clic en el símbolo Transferir el código de daño en el sistema de gestión de concesionarios DMS.

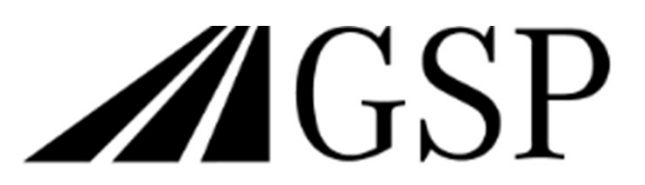

Committed to Win. Together.